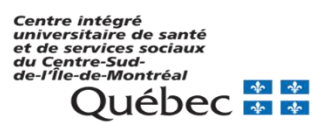

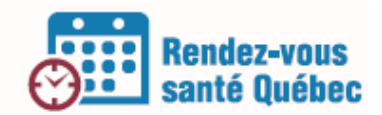

# **GÉRER LES EMPLOYÉS**

#### **Informations**

Les permissions des employés sont déterminées par les gestionnaires de la clinique. Les services et les options sont déterminés par chacun des professionnels ou les personnes désignées pour les représenter.

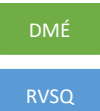

Les cliniques qui utilisent un DMÉ configurent les éléments qui suivent dans le DMÉ, selon les instructions fournies par le fournisseur.

Les cliniques qui n'ont pas de DMÉ configurent les éléments suivants dans RVSQ.

L'administrateur local et le super-utilisateur peuvent gérer les paramètres des employés.

# **AJOUTER UN EMPLOYÉ**

### **Étapes à suivre dans RVSQ**

Chacun des employés (agent administratif et professionnel) qui auront accès à RVSQ ou y publieront des

plages horaires doivent être ajoutés au compte de la clinique ou du GMF. Pour chacun d'eux, il faut

compléter les informations et identifier les sites sur lesquels ils travaillent.

- 1. De la page d'accueil, cliquer sur le bouton Paramètres.
- 2. Cliquer sur l'onglet Employés. La fenêtre Informations (sur l'employé) s'affiche.
- 3. Cliquer sur le bouton « Ajouter un employé ».
- 4. Entrer l'identifiant RAMQ de l'employé.

L'identifiant RAMQ peut être l'une des valeurs suivantes :

- a. L'identifiant RAMQ (IPXXXXXX ou CEXXXXXX);
- b. Le numéro de pratique du professionnel de la santé3
- c. Le pseudonyme.
- 5. Cliquer sur le bouton « Continuer ». La page Informations de l'employé s'affiche.
- 6. Dans le champ obligatoire Date d'entrée en fonction, entrer ou modifier la date.
- 7. Remplir les champs facultatifs suivants, selon vos besoins : Titre, Courriel, Téléphone au travail, Poste, Profession, Description de la profession et Brève biographie.
- 8. Sélectionner au moins un lieu de travail :

Cliquer dans la zone située sous le champ Lieux de travail. Une liste de sélection s'affiche.

Sélectionner le lieu choisi dans la liste. Celui-ci s'affiche dans la zone.

9. Cliquer sur le bouton Enregistrer avant de quitter la page.

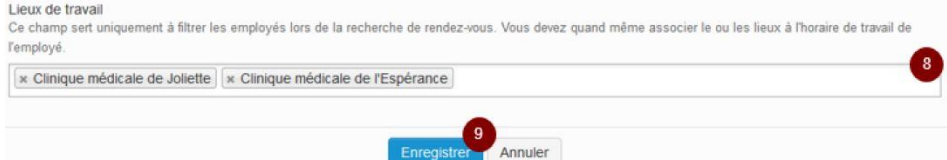

*Consulter la section 3.2 du Guide d'utilisation – volet clinique pour plus de détails.*

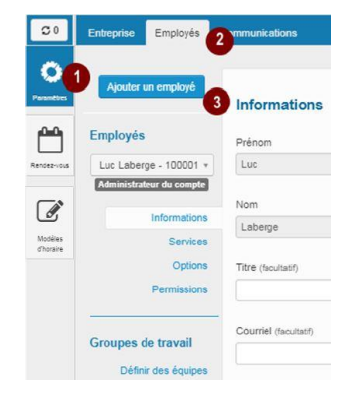

# **GÉRER LES SERVICES**

Pour chacun des professionnels (médecin, IPS et résident), il faut identifier les services pouvant être ajoutés à leur horaire.

- 1. Sélectionner l'onglet Employés.
- 2. Cliquer sur la section Services.
- 3. Cliquer sur le bouton Ajouter un service.
- 4. Dans le champ Service, sélectionner la valeur à ajouter. Les trois types de service sont :

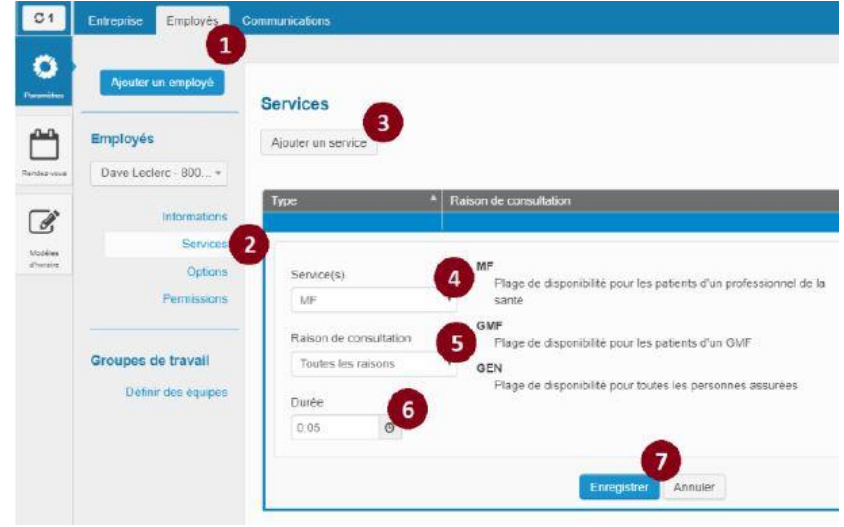

- « MF » : Plage de disponibilité pour les patients associés à un professionnel de la santé.
- « GMF » : Plage de disponibilité pour les patients d'un GMF.
- « GEN » : Plage de disponibilité pour tous les citoyens.

Le choix de la valeur GMF est présent uniquement si l'entreprise est un GMF et si l'employé travaille dans un GMF. Le choix du type de service aura une influence sur les rendez-vous qui seront présentés aux patients.

- 5. Dans le champ Raison de consultation, choisir une raison ou l'option Toutes les raisons.
- 6. Dans le champ Durée, sélectionner la durée du service.
- 7. Cliquer sur le bouton Enregistrer.

# **Pour supprimer un service :**

- 1. sélectionner le service à supprimer dans le tableau contenant la liste de services
- 2. cliquer sur le bouton Supprimer.

Il est possible qu'une correspondance doive être établie entre les services antérieurement utilisés dans le DMÉ et ceux offerts dans RVSQ.

**Des regroupements de services peuvent aussi être créés pour faciliter la saisie des services lors de la création d'horaires.** 

- 1. Sélectionner l'onglet Employés.
- 2. Cliquer sur la section Services.
- 3. Cliquer sur le bouton Créer un regroupement de services.
- 4. Dans le champ Nom, inscrire une description qui identifiera le regroupement de services. Le nom du regroupement de services doit être unique pour chaque professionnel de la santé.
- 5. Cliquer sur le bouton « + » pour ouvrir la liste de services disponibles pour le professionnel de la santé concerné.
- 6. Dans le champ Services, sélectionner le service à ajouter au regroupement de services. Répéter les étapes 5 et 6 au besoin.
- 7. Cliquer sur le bouton Enregistrer.

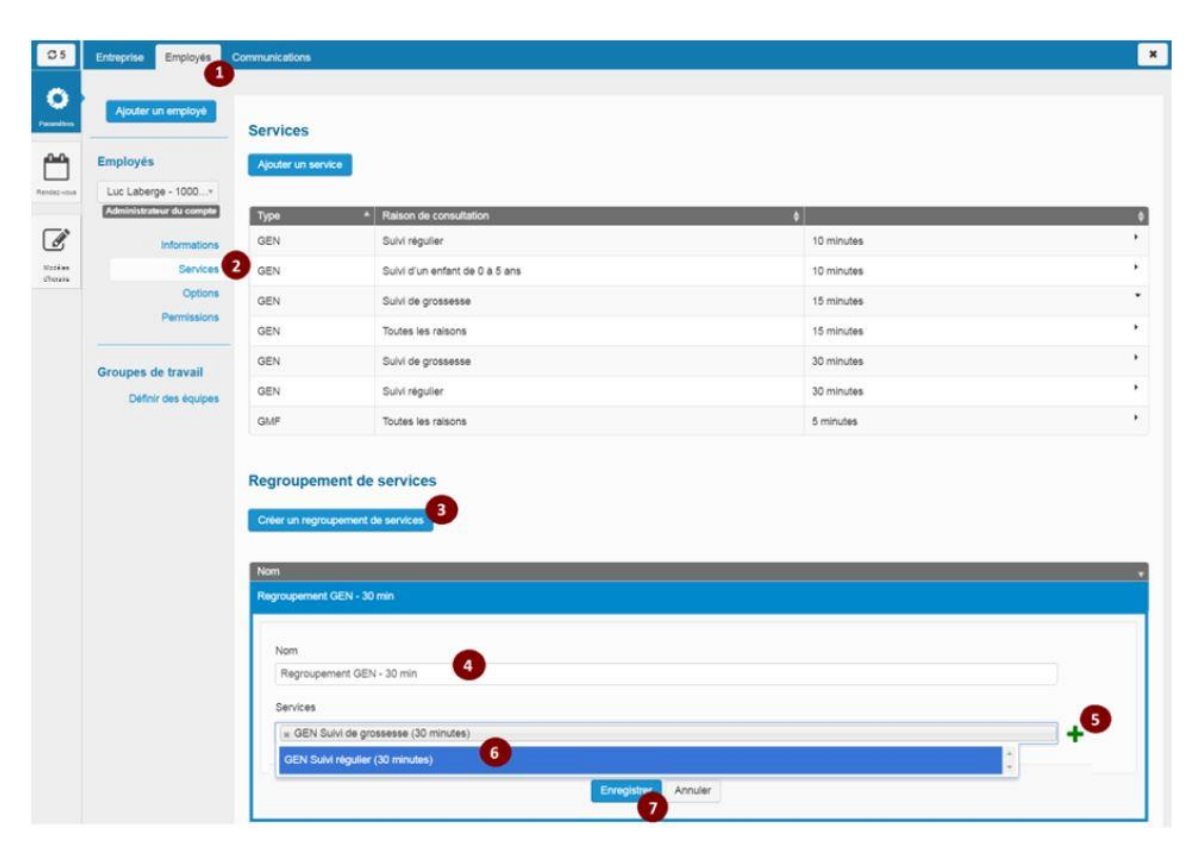

#### **Pour consulter et modifier un regroupement de services :**

- 1. Sélectionner l'onglet Employés.
- 2. Cliquer sur la section Services.
- 3. Cliquer sur le regroupement de services à consulter ou à modifier.

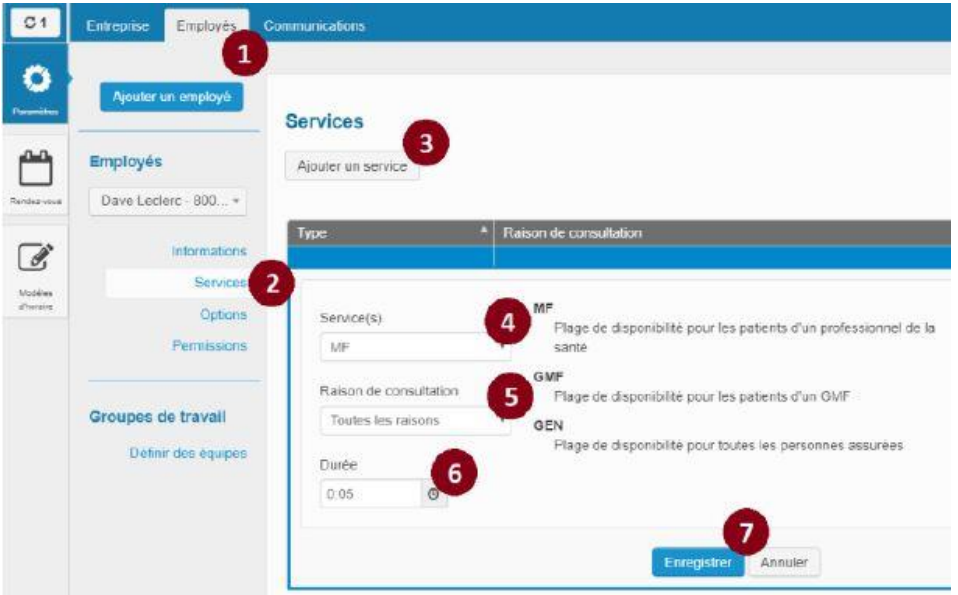

- 4. Dans le champ Nom, modifier la description qui identifie le regroupement de services, au besoin (le nom du regroupement de services doit être unique pour chaque professionnel de la santé).
- 5. Cliquer sur le bouton « + » pour ouvrir la liste de services disponibles pour le professionnel de la santé concerné.
- 6. Dans le champ Services, au besoin, ajouter ou enlever les services contenus dans le regroupement de services que vous souhaitez former.

Tous les services sélectionnés doivent être du même type et de la même durée. Le service « Toutes les raisons » est exclu de la liste de services d'un regroupement.

7. Cliquer sur le bouton Enregistrer.

Pour supprimer un regroupement de service, sélectionner le regroupement de services à supprimer dans le tableau contenant la liste des regroupements de services et cliquer sur le bouton Supprimer.

# **DÉTERMINER LES OPTIONS**

Pour chacun des professionnels de la santé, il est possible de déterminer le nombre de semaines de son agenda qui seront affichées en ligne. (Ex. 1, 2, 4, 8, 12, 26 ou 52 semaines d'avance) à l'aide de l'onglet « Option » dans l'onglet employés (cette option ne peut être paramétrée que dans RVSQ seulement). Ce paramètre peut aussi être déterminé lors de la création de plages. Il sera alors modulable en fonction du type de service et du motif de consultation.

#### **Déterminer les options d'un employé :**

- 1. De l'onglet Employés, cliquer sur la section Options. La valeur par défaut pour l'option Limiter la prise de rendez-vous dans le futur est à « Non ».
- 2. Sélectionner la valeur « Oui ».
- 3. Sélectionner le nombre maximum de semaines choisies dans la liste déroulante. L'enregistrement se produit automatiquement (sans bouton Enregistrer).

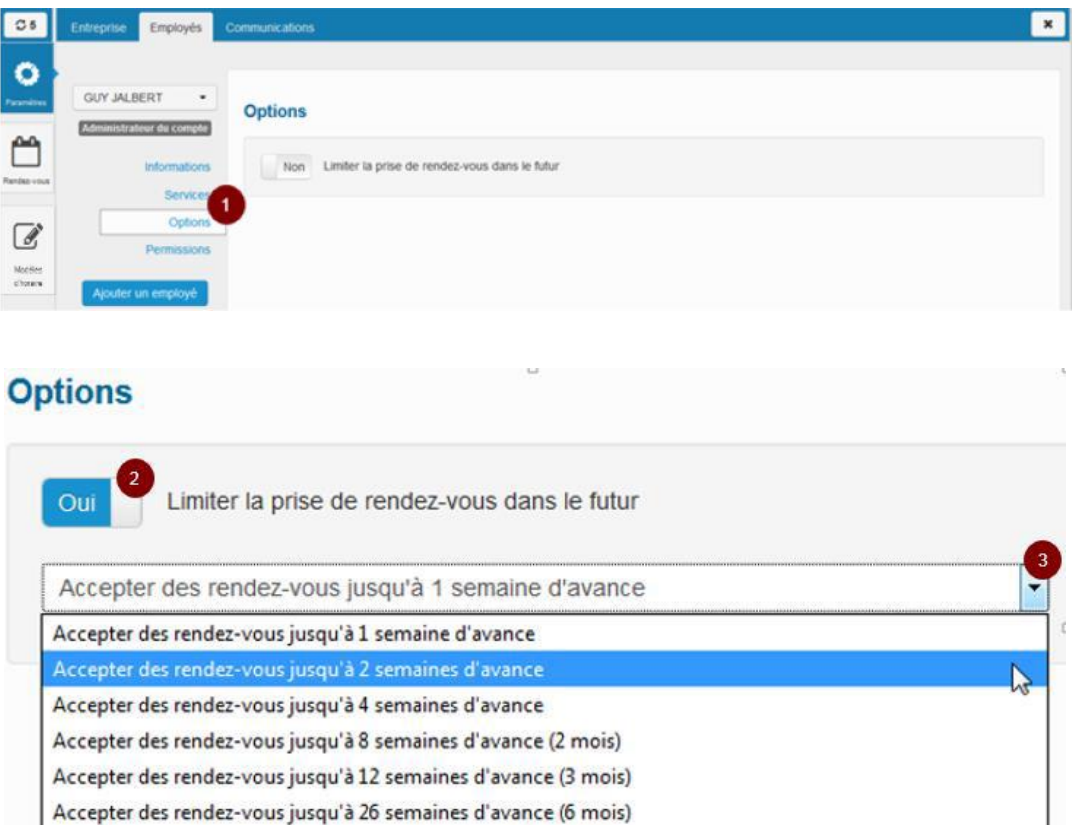

Accepter des rendez-vous jusqu'à 52 semaines d'avance (1 an)

# **DÉTERMINER LES PERMISSIONS**

Pour chacun des employés, il faut accorder les permissions (administrateur local, super utilisateur ou utilisateur). Il est aussi possible de spécifier pour un utilisateur l'horaire de quel(s) professionnel(s) il pourra voir ou modifier.

### **Attribuer des permissions de super utilisateur à un employé**

- 1. Ouvrir l'onglet Employés.
- 2. Sélectionner l'employé dans la liste déroulante.
- 3. Cliquer sur la section Permissions.
- 4. Sélectionner le profil désiré.
- 5. Sélectionner « Oui » ou « Non » pour Super utilisateur.

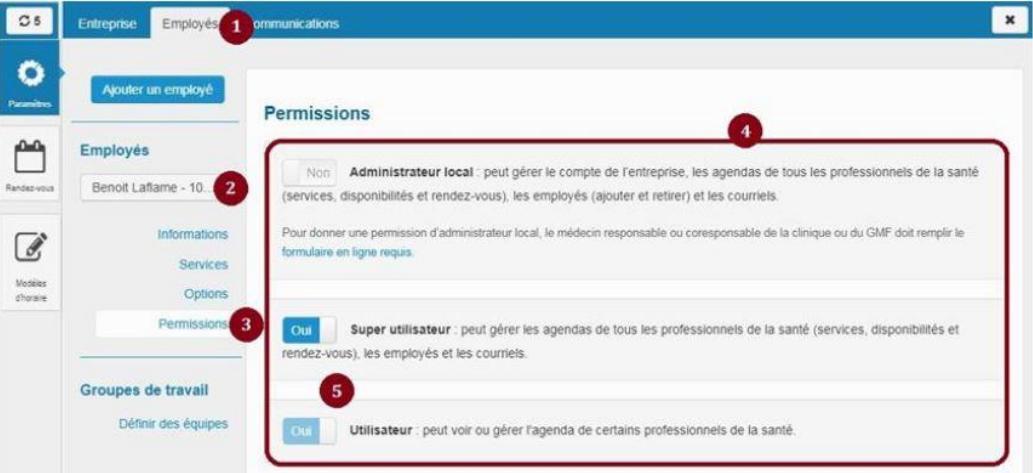

#### **Attribuer des permissions d'utilisateur à un employé**

Un administrateur local ou un super utilisateur peut attribuer des permissions d'utilisateur à un autre employé. Un utilisateur ne peut pas attribuer des permissions d'utilisateur à un autre employé. La permission s'ajoute au tableau en indiquant le lieu, le professionnel de la santé et le type de permission accordée.

Pour la création de rendez-vous, un accès en écriture doit être donné.

**DETE:** Permission en lecture seulement (activé

lorsqu'affiché en vert).

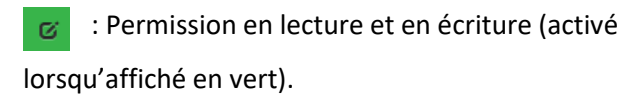

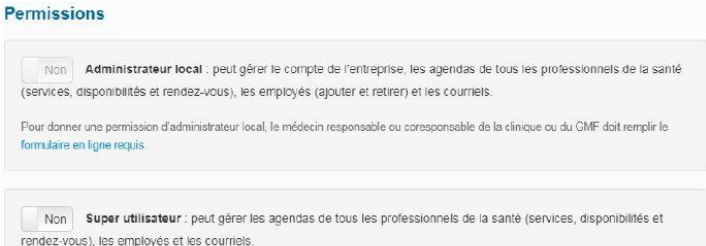

# **Pour déterminer les agendas des professionnels de la santé qui pourront être vus ou gérés par le profil utilisateur :**

1. Sélectionner un lieu dans la liste déroulante Lieu.

Les lieux affichés sont ceux où l'employé travaille. La sélection de la valeur « Tous » inclut seulement les lieux où l'employé travaille.

2. Sélectionner un professionnel de la santé dans la liste déroulante Professionnels de la santé ou à l'aide du filtre de recherche.

Les professionnels de la santé affichés sont associés au lieu choisi dans la liste précédente.

3. Attribuer une permission de lecture ou de gestion (édition).

齑

4. Ajouter l'enregistrement au tableau en cliquant sur le signe « + ».

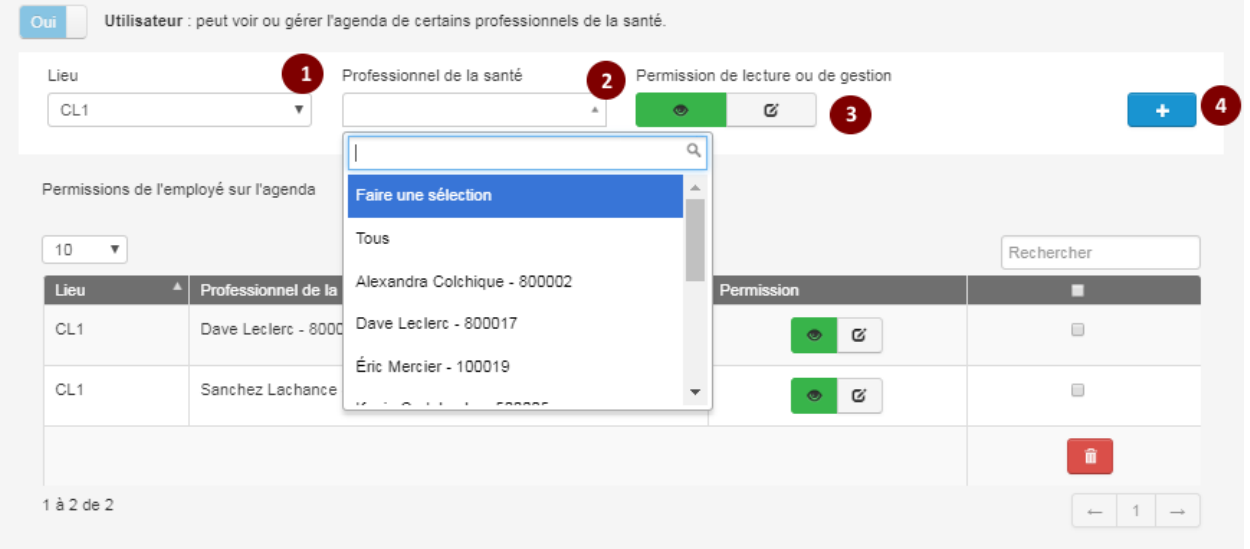

Pour supprimer une permission,

- 1. Cocher la permission
- 2. Cliquer sur l'icône

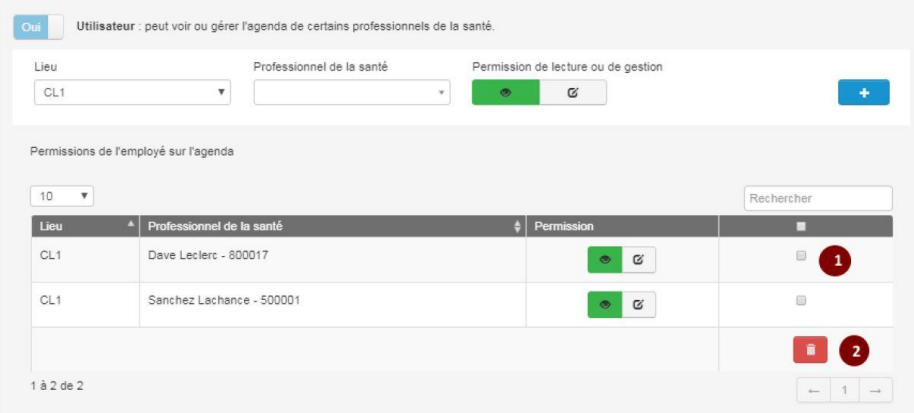

*Consulter la section 3.2 du Guide d'utilisation – volet clinique pour plus de détails.*